## **Oude grot namaken** – video les

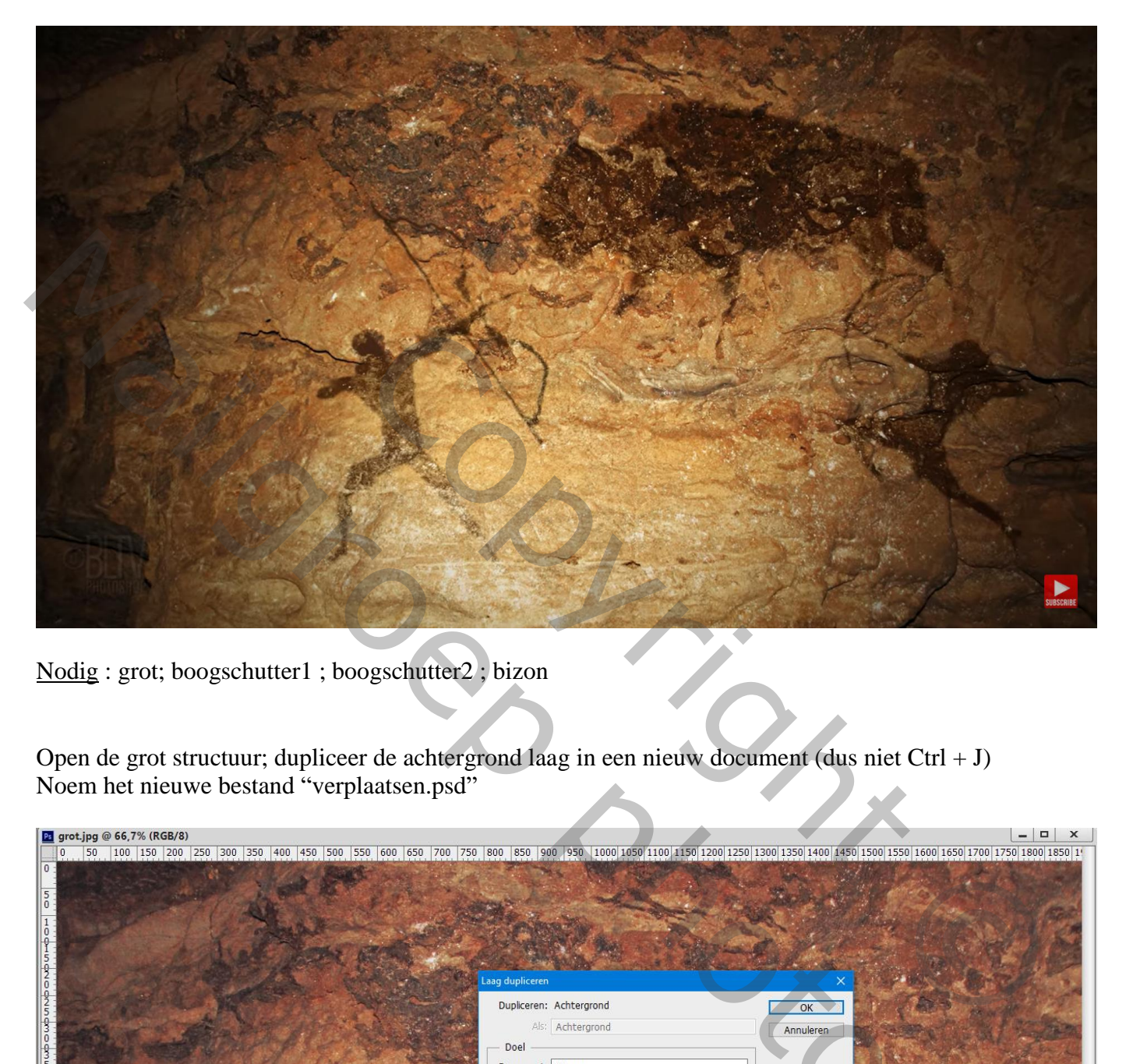

Nodig : grot; boogschutter1 ; boogschutter2 ; bizon

Open de grot structuur; dupliceer de achtergrond laag in een nieuw document (dus niet Ctrl + J) Noem het nieuwe bestand "verplaatsen.psd"

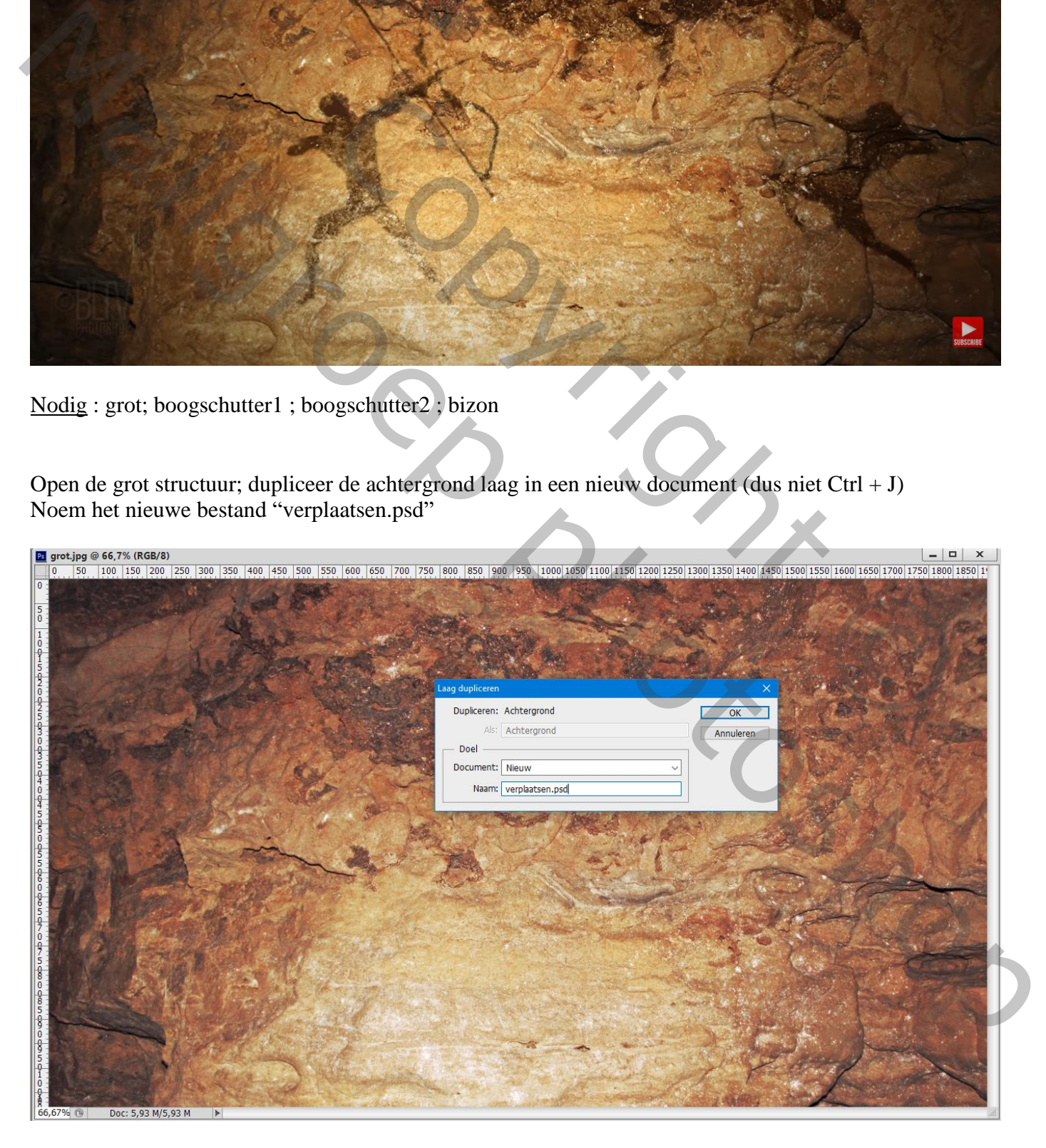

Werk even verder met dit nieuwe document ; Klik Ctrl + Shift + U voor minder verzadiging; Ga naar Filter  $\rightarrow$  Vervagen  $\rightarrow$  Gaussiaans vervagen met 3 px; Bewaar het document als "verplaatsen.psd" ; je mag dit document dan sluiten.

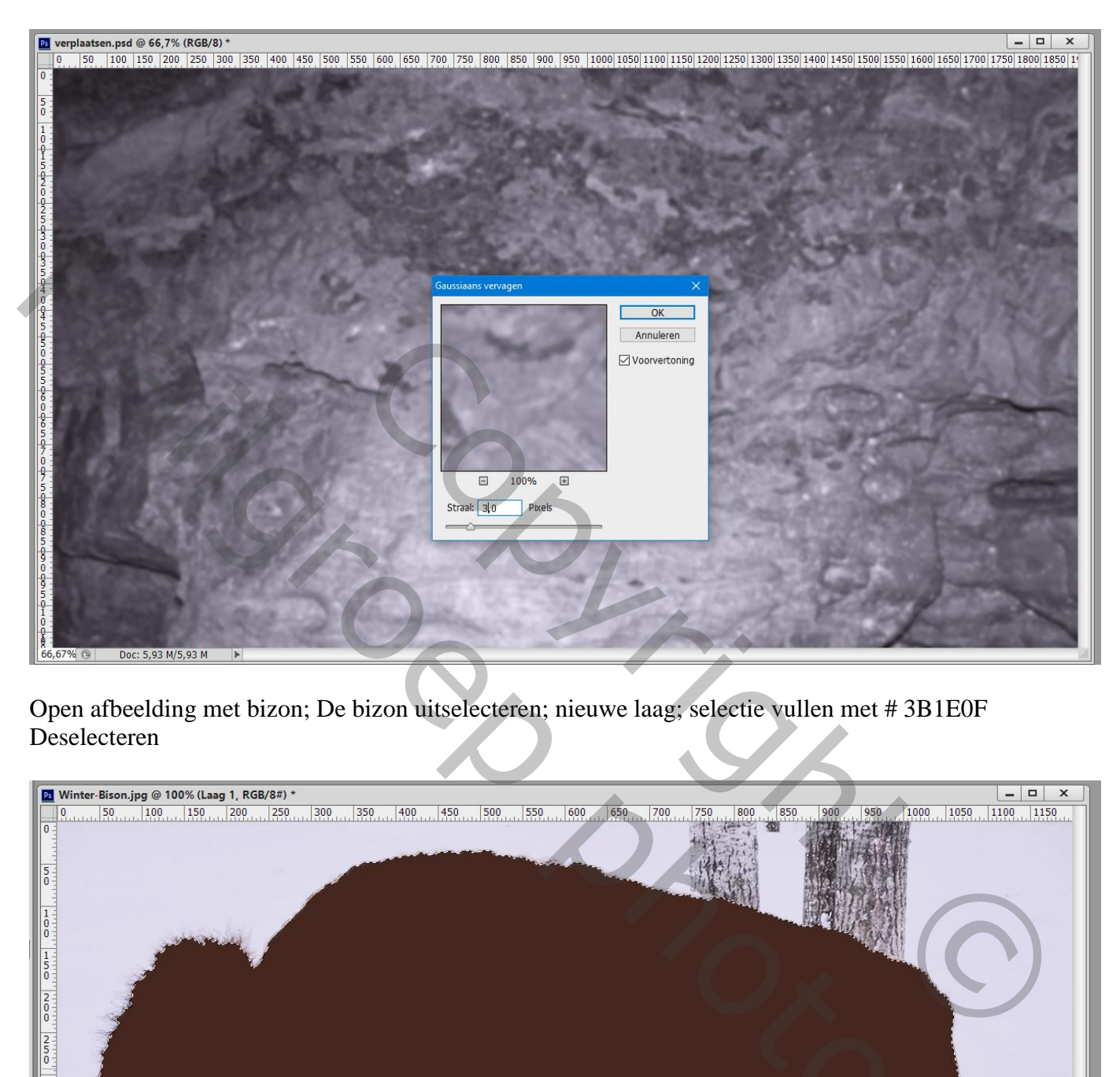

Open afbeelding met bizon; De bizon uitselecteren; nieuwe laag; selectie vullen met # 3B1E0F Deselecteren

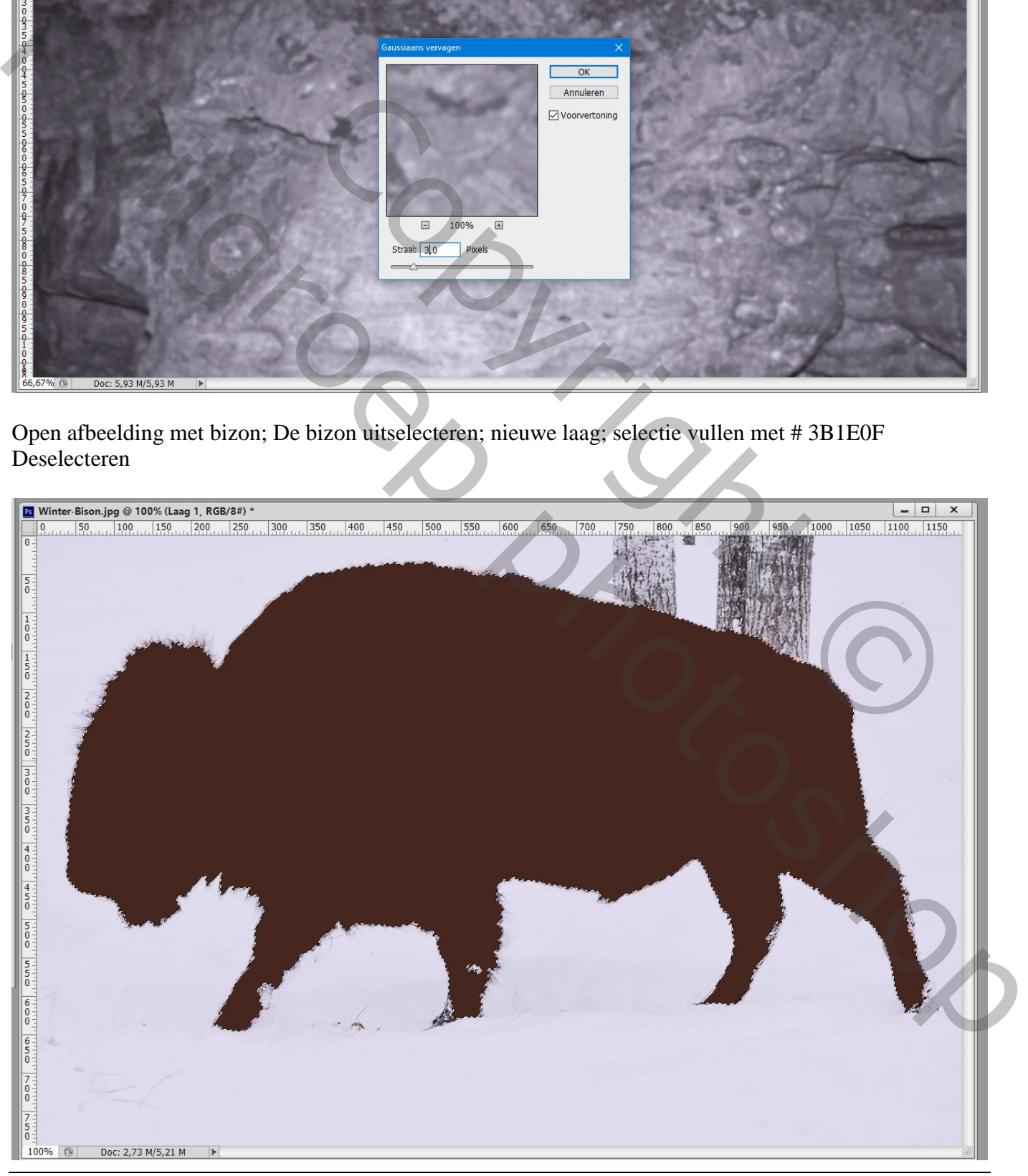

Oude grot – blz. 2 Vertaling T

Sleep de laag naar het originele document met grot structuur; plaats en grootte aanpassen (Ctrl + T) De laag "bizon" omzetten in een Slim Object

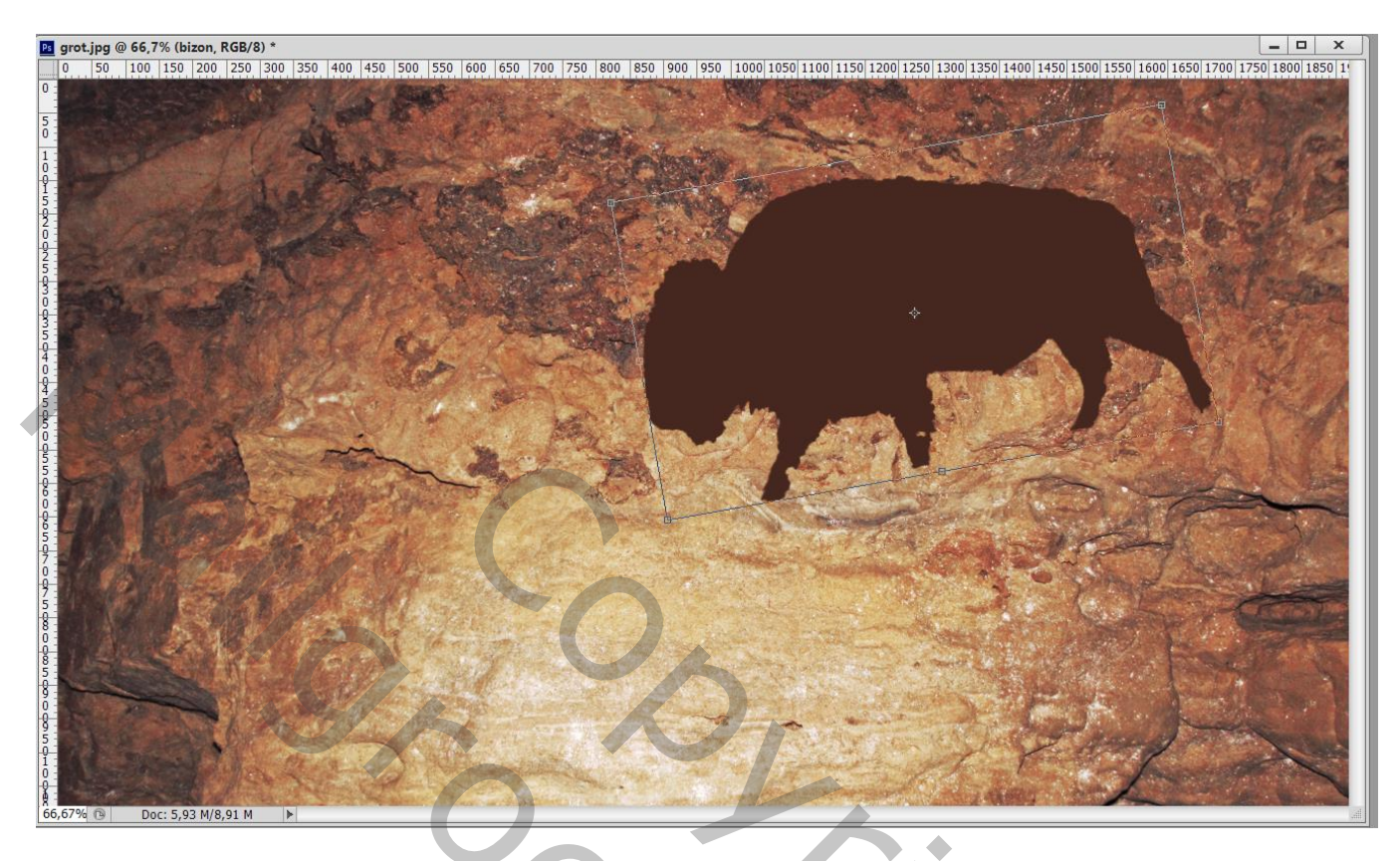

Nog voor laag "bizon" : Filter  $\rightarrow$  Vervagen  $\rightarrow$  Gaussiaans vervagen met 2 px

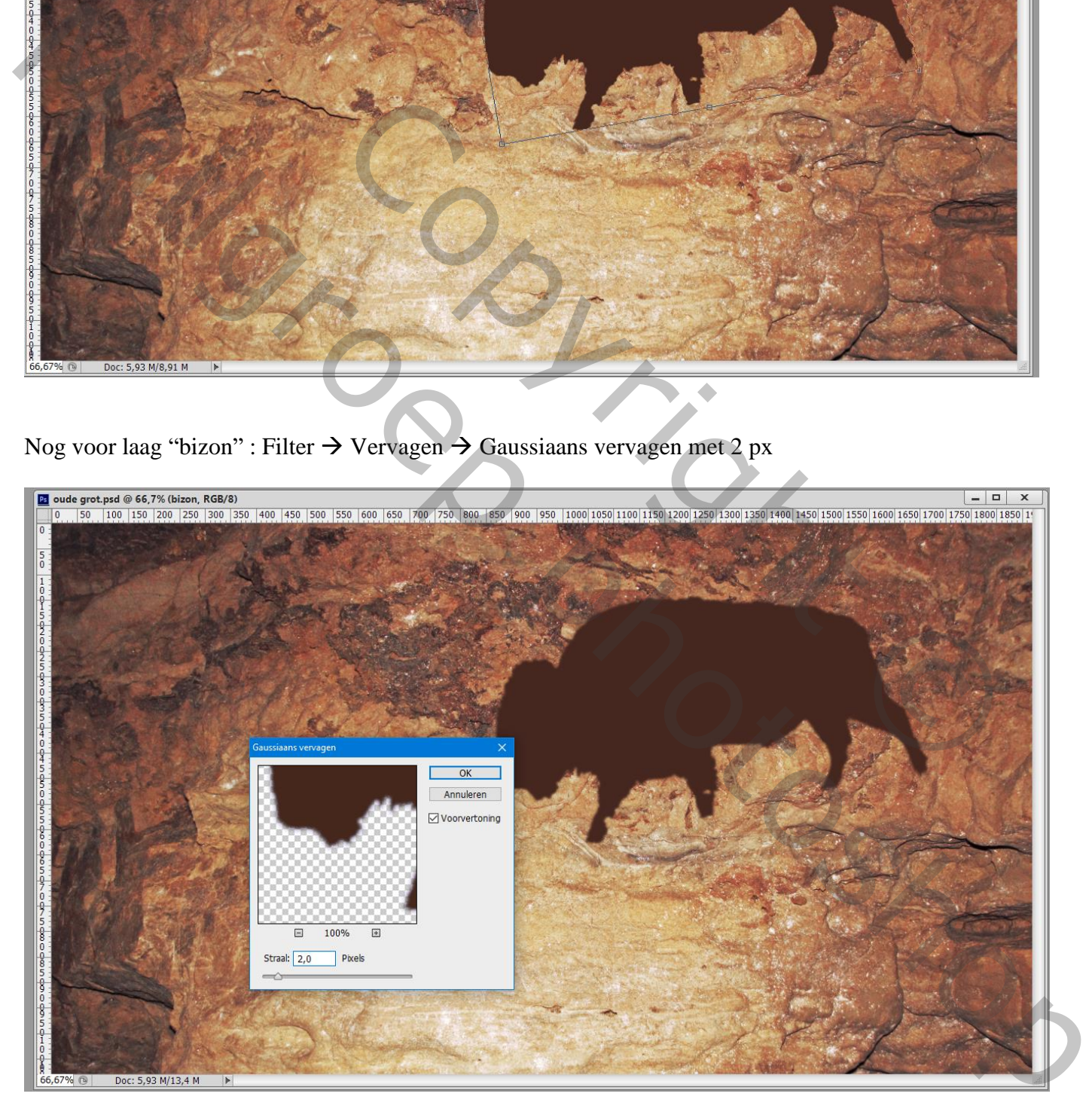

## Filter  $\rightarrow$  Overige  $\rightarrow$  Maximaal : 9 px; Ronde vorm

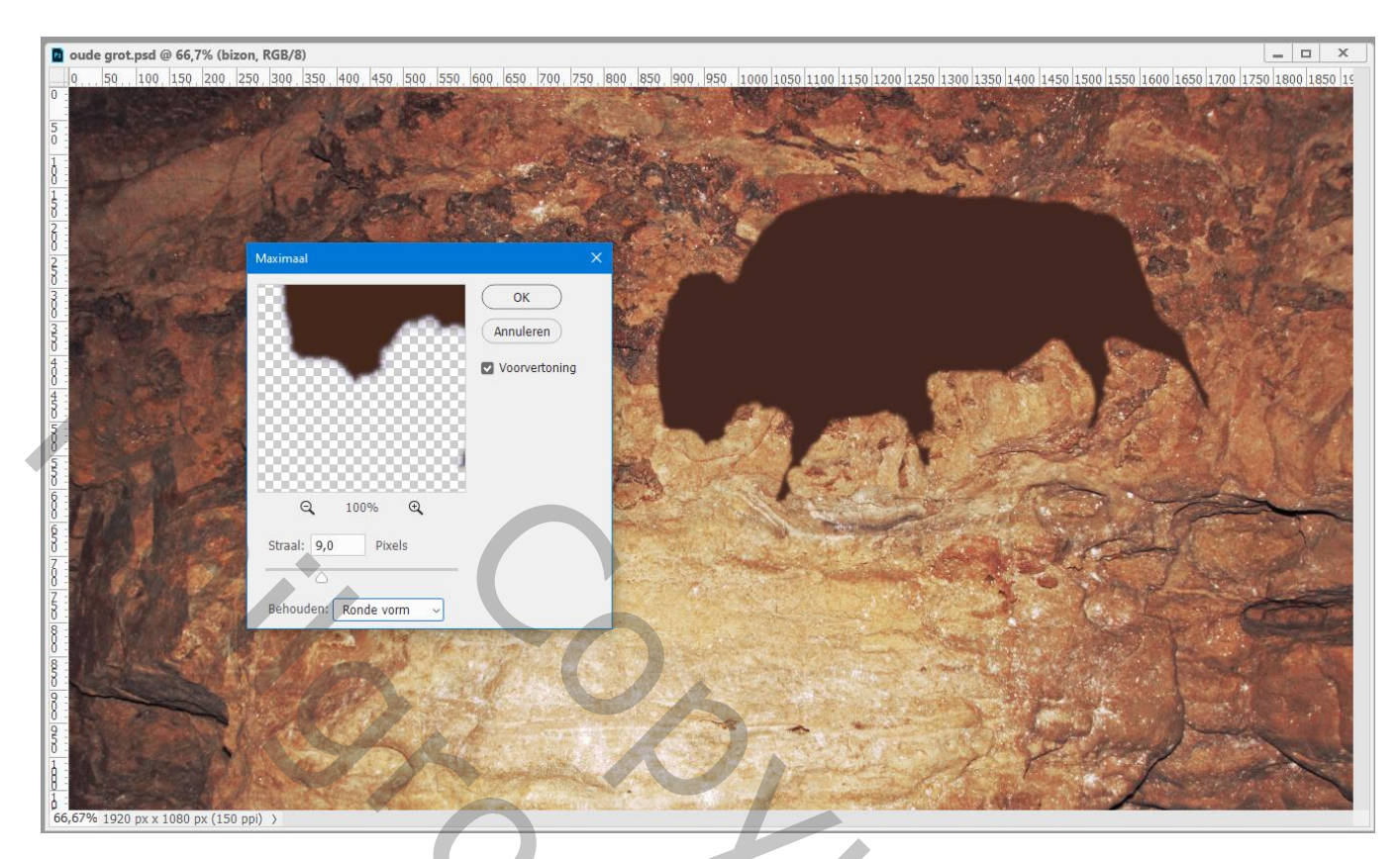

Filter  $\rightarrow$  Vervorm  $\rightarrow$  Verplaatsen : 10 ; 10 ; Uitrekken to passend ; Hoekpixels herhalen Blader dan naar het bestand "Verplaatsen.psd" en klik op openen

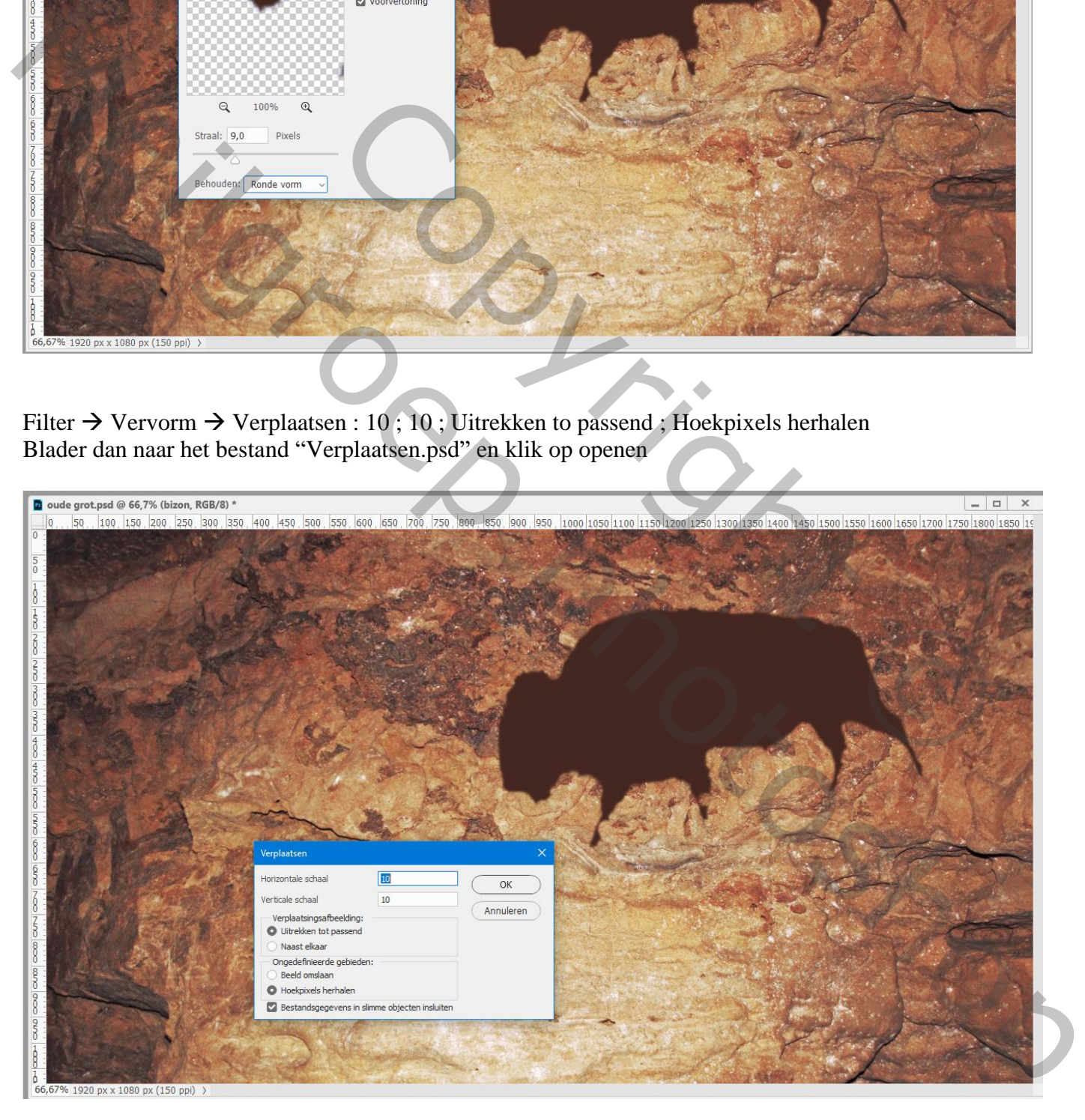

Nog voor de Slimme laag "bizon": laagmodus = Vermenigvuldigen; laagdekking = 70% Dubbelklikken op de laag "bizon"  $\rightarrow$  Opties voor Overvloeien Overvloeien als : Onderliggende laag : 0 ; 108 ; 235 (Alt + klikken op de schuiver om te splitsen)

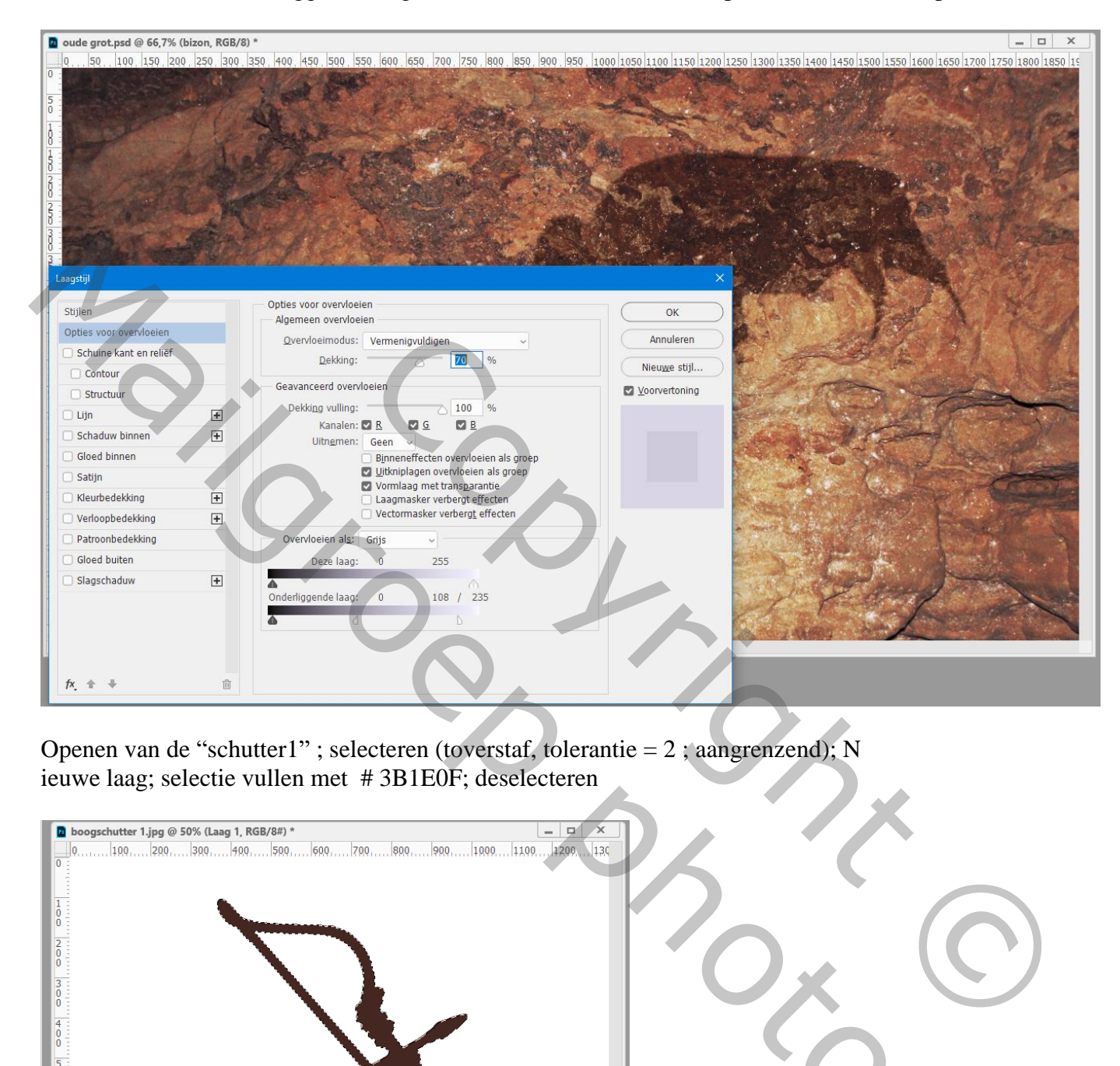

Openen van de "schutter1" ; selecteren (toverstaf, tolerantie = 2 ; aangrenzend); N ieuwe laag; selectie vullen met # 3B1E0F; deselecteren

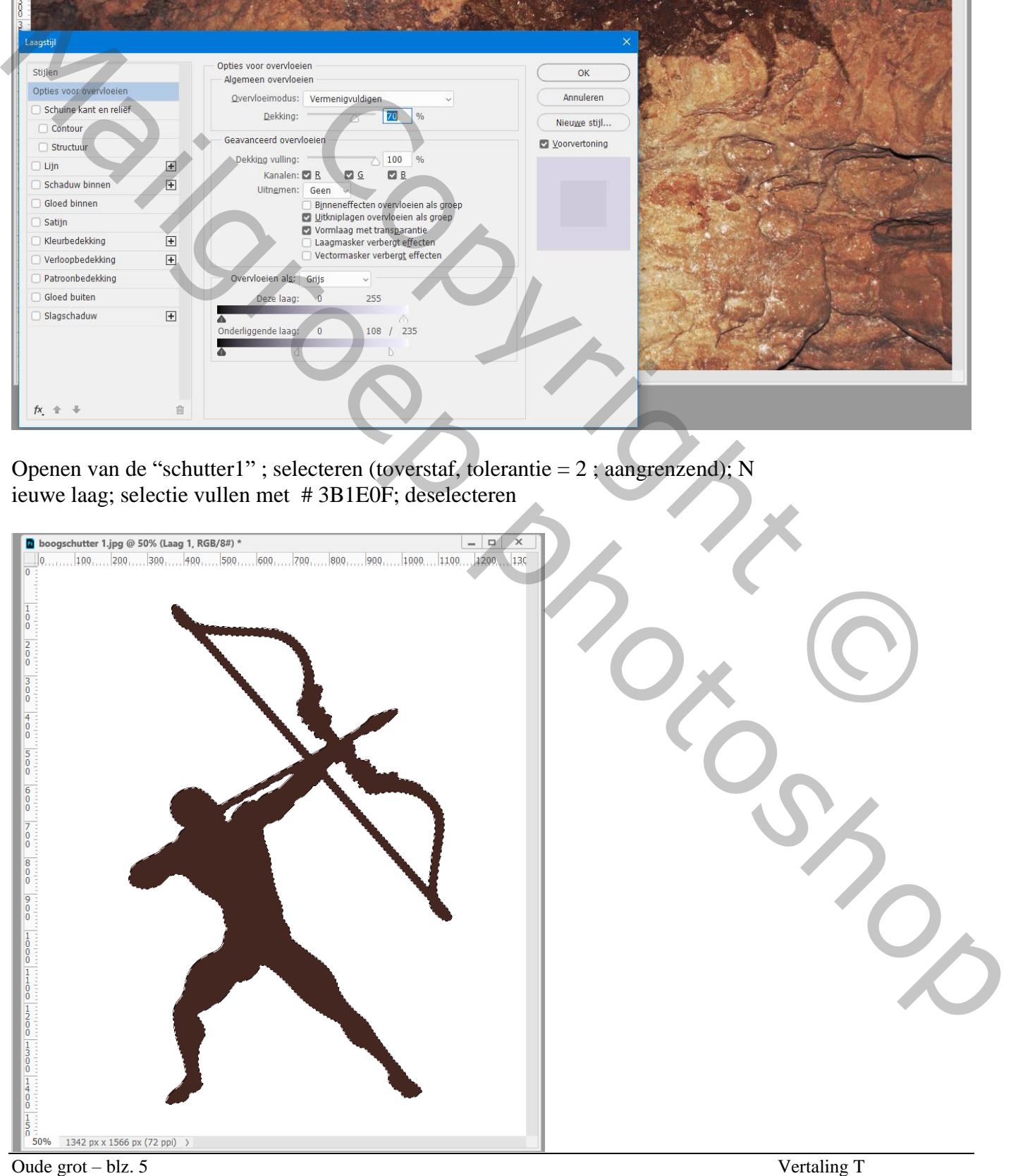

## Sleep de laag naar je werk document; plaats en grootte aanpassen

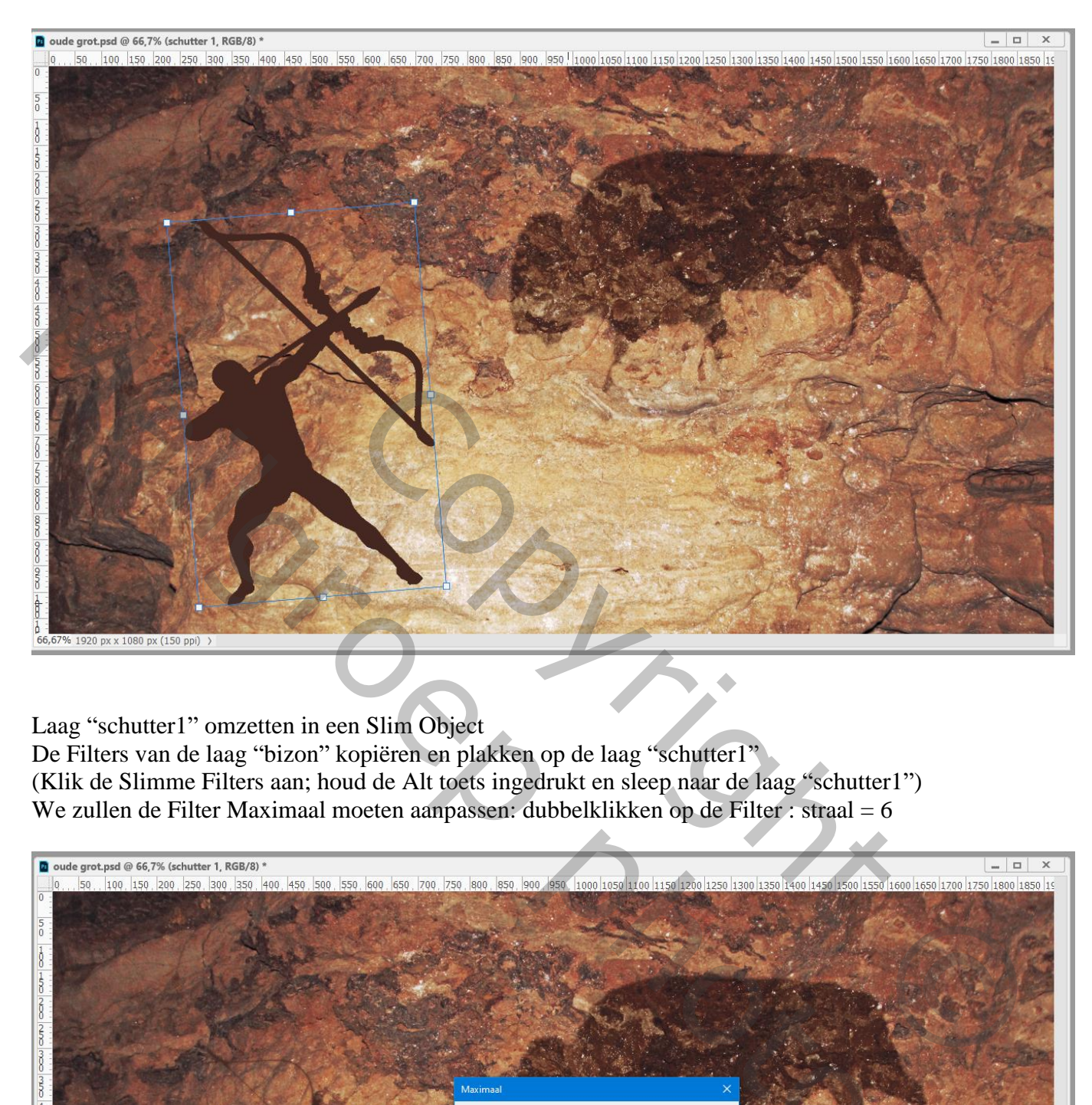

Laag "schutter1" omzetten in een Slim Object

De Filters van de laag "bizon" kopiëren en plakken op de laag "schutter1" (Klik de Slimme Filters aan; houd de Alt toets ingedrukt en sleep naar de laag "schutter1")

We zullen de Filter Maximaal moeten aanpassen: dubbelklikken op de Filter : straal = 6

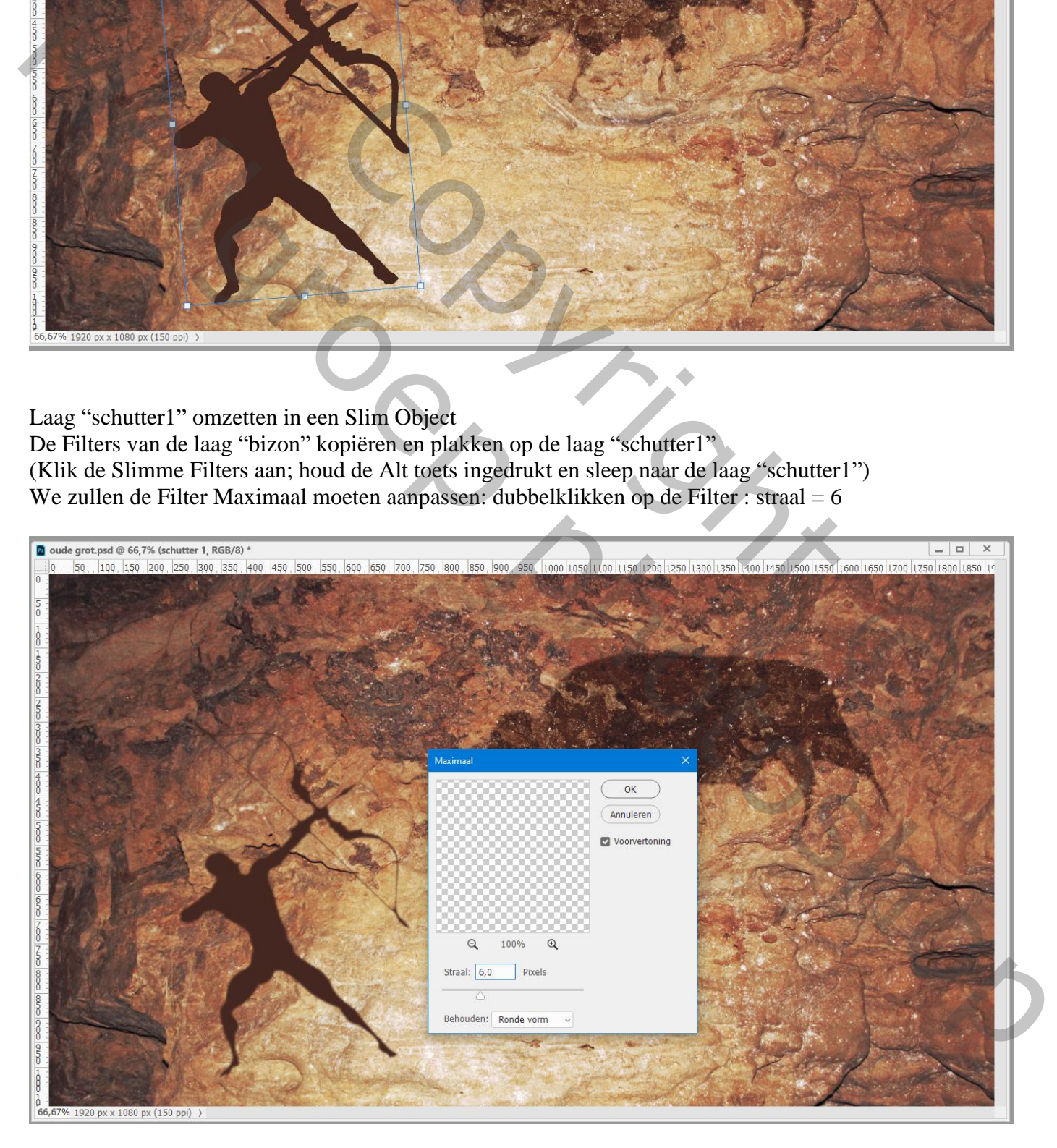

Dupliceer de laag "schutter1" ; voeg aan de kopie een zwart laagmasker toe Zacht wit penseel; beschilder de boog van de man zodat die wat dikker lijkt dan daarnet

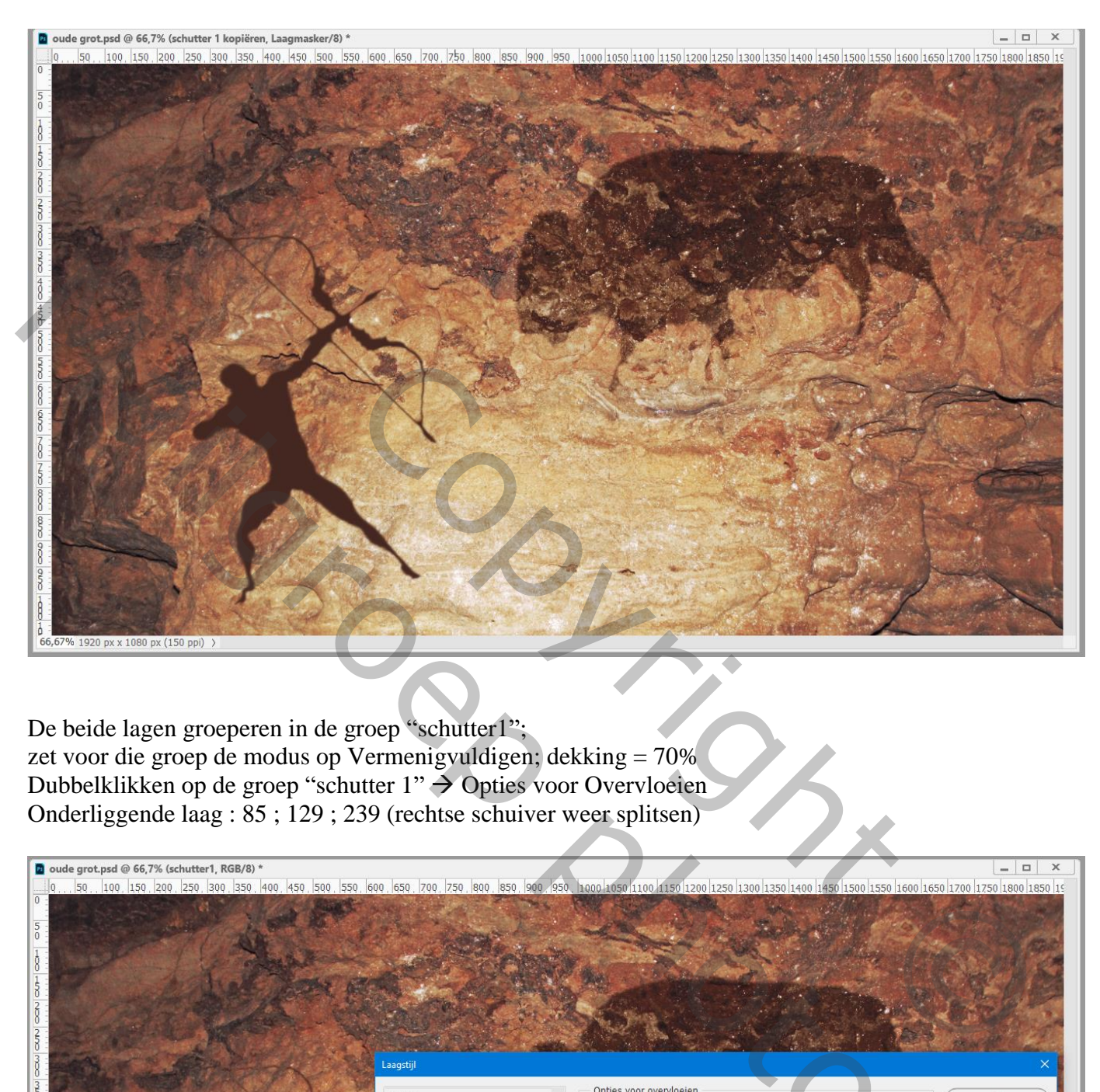

De beide lagen groeperen in de groep "schutter1"; zet voor die groep de modus op Vermenigvuldigen; dekking = 70% Dubbelklikken op de groep "schutter  $1" \rightarrow$  Opties voor Overvloeien Onderliggende laag : 85 ; 129 ; 239 (rechtse schuiver weer splitsen)

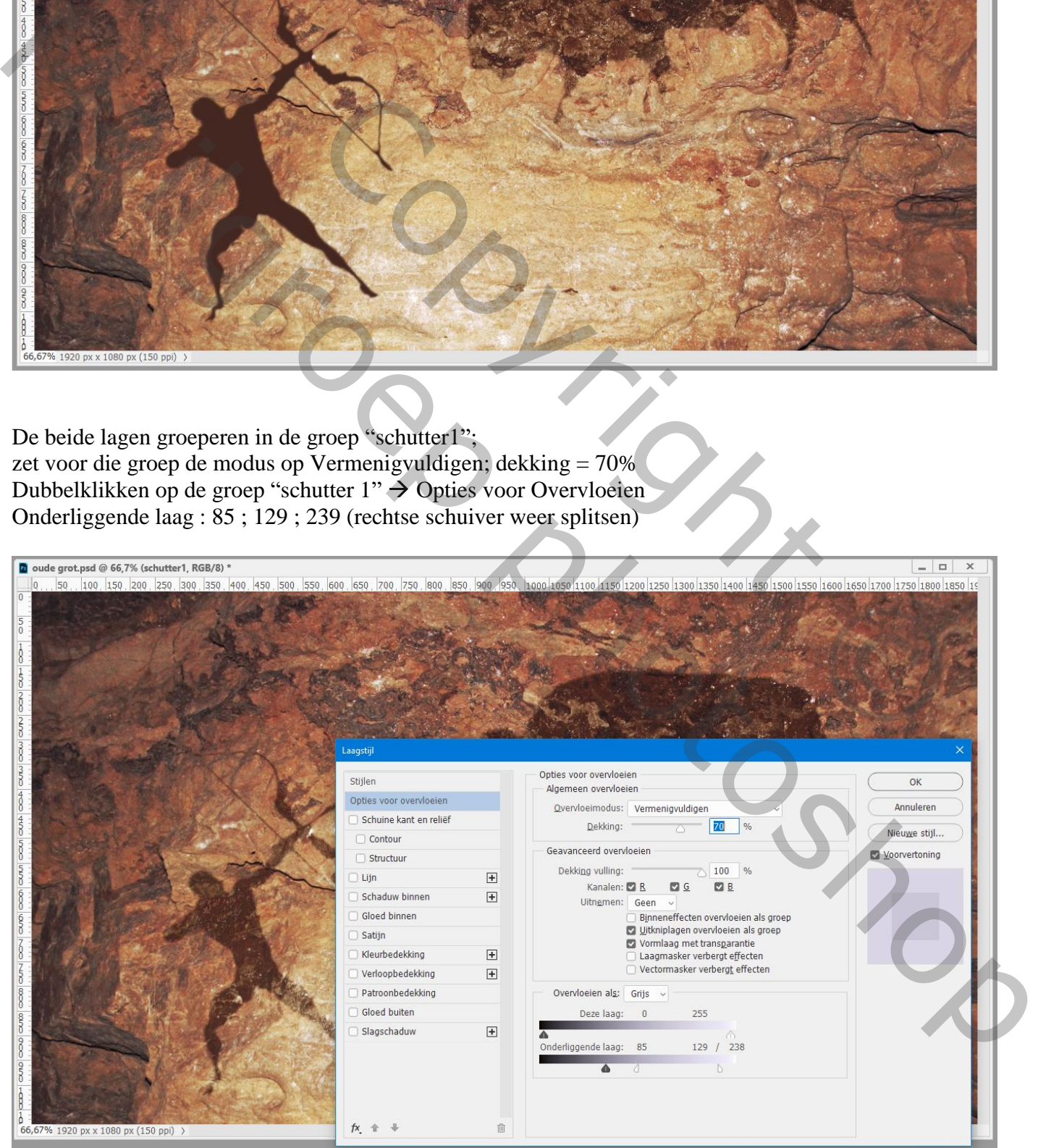

Herhaal nu alle stappen voor de "schutter2"; dus net zoals bij de "schutter1" werken Selectie van de schutter2; selectie op een nieuwe laag Vullen; de laag naar je werk document slepen Plaats en grootte aanpassen; Laag Horizontaal omdraaien; laag omzetten in Slim Object; Slimme Filters erop toepassen; De modus voor de laag is Vermenigvuldigen; dekking = 70% Opties voor Overvloeien : Onderliggende laag = 0 ; 127 ; 206

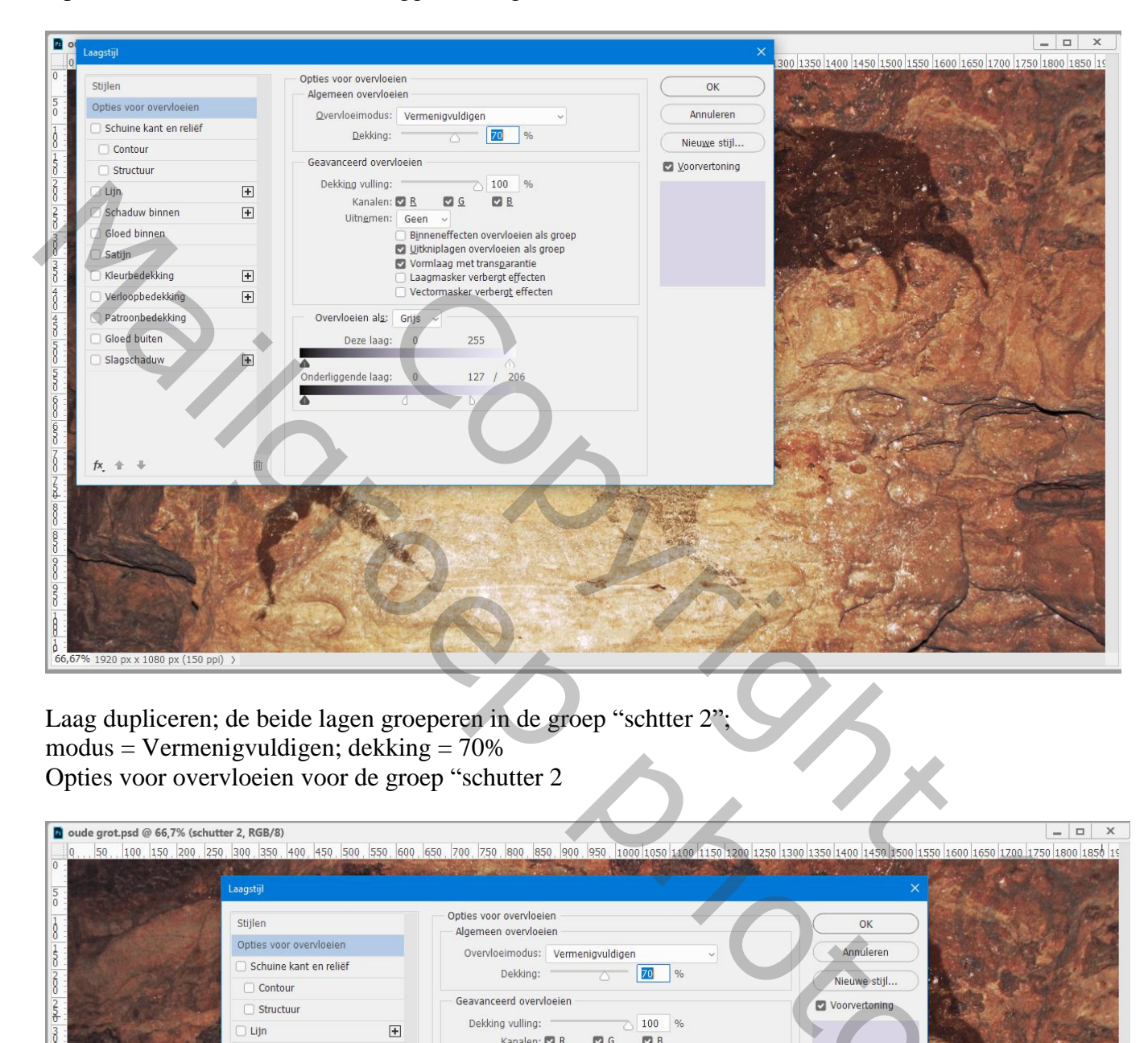

Laag dupliceren; de beide lagen groeperen in de groep "schtter 2"; modus = Vermenigvuldigen; dekking =  $70\%$ Opties voor overvloeien voor de groep "schutter 2

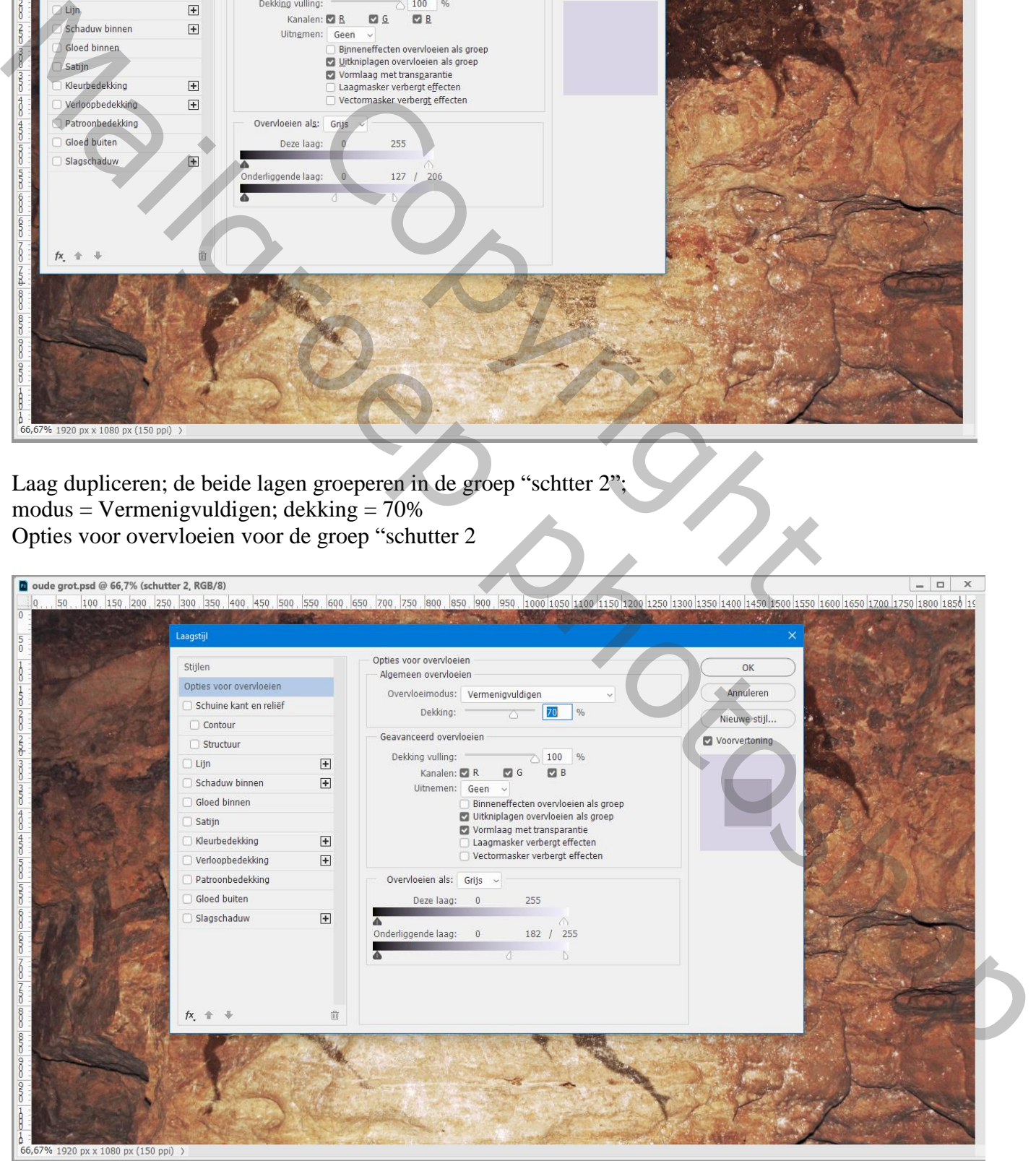

Oude grot – blz. 8 Vertaling T

## Afbeeldingsgrootte aanpassen voor op Sennet !!!

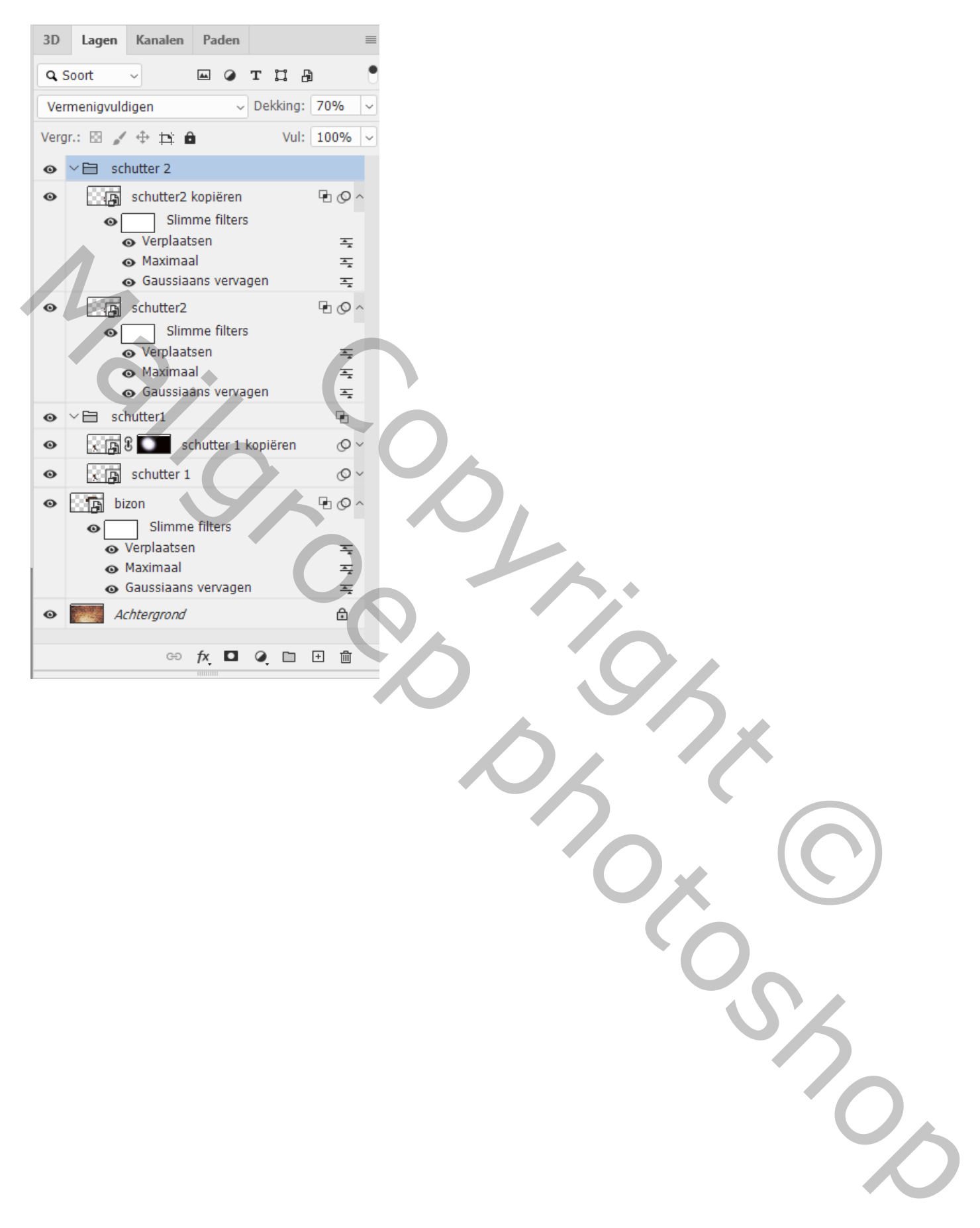